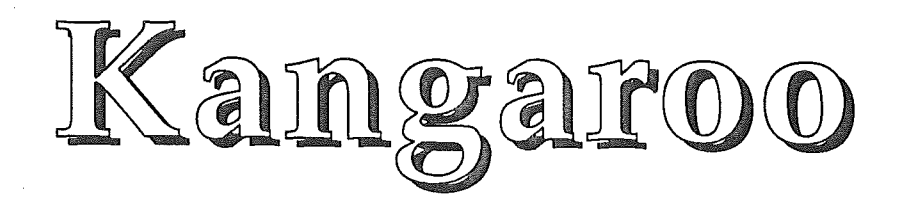

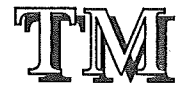

## © 1991-1992 BrainStorm Software

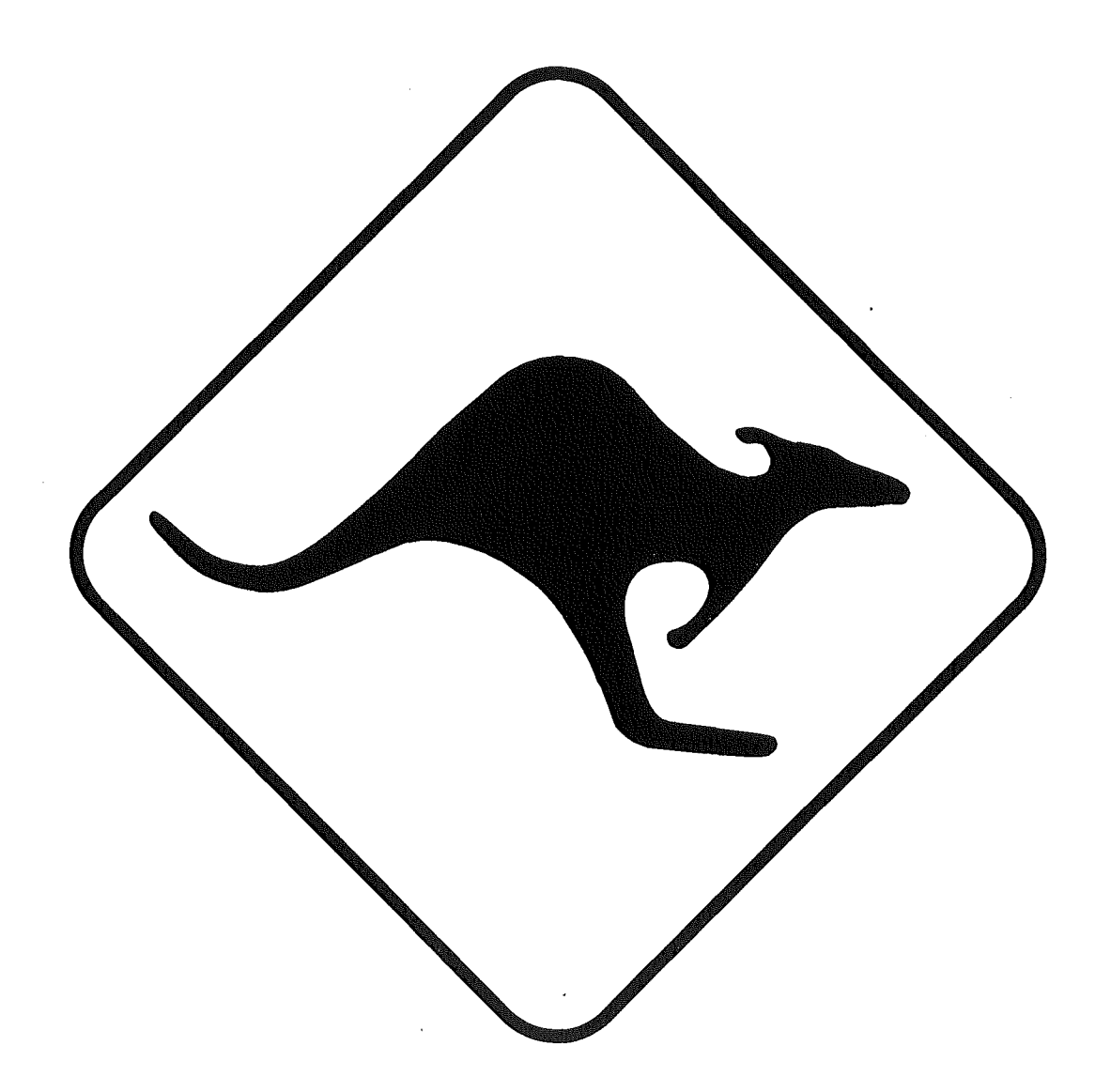

 $\omega_{\rm c}$ 

 $\label{eq:2.1} \frac{1}{\sqrt{2}}\left(\frac{1}{\sqrt{2}}\right)^{2} \left(\frac{1}{\sqrt{2}}\right)^{2} \left(\frac{1}{\sqrt{2}}\right)^{2} \left(\frac{1}{\sqrt{2}}\right)^{2} \left(\frac{1}{\sqrt{2}}\right)^{2} \left(\frac{1}{\sqrt{2}}\right)^{2} \left(\frac{1}{\sqrt{2}}\right)^{2} \left(\frac{1}{\sqrt{2}}\right)^{2} \left(\frac{1}{\sqrt{2}}\right)^{2} \left(\frac{1}{\sqrt{2}}\right)^{2} \left(\frac{1}{\sqrt{2}}\right)^{2} \left(\$  $\label{eq:2.1} \frac{1}{\sqrt{2}}\int_{\mathbb{R}^3}\frac{1}{\sqrt{2}}\left(\frac{1}{\sqrt{2}}\right)^2\frac{1}{\sqrt{2}}\left(\frac{1}{\sqrt{2}}\right)^2\frac{1}{\sqrt{2}}\left(\frac{1}{\sqrt{2}}\right)^2\frac{1}{\sqrt{2}}\left(\frac{1}{\sqrt{2}}\right)^2.$ 

 $\frac{1}{2} \left( \frac{1}{2} \right)$  ,  $\frac{1}{2} \left( \frac{1}{2} \right)$ 

# Sommaire

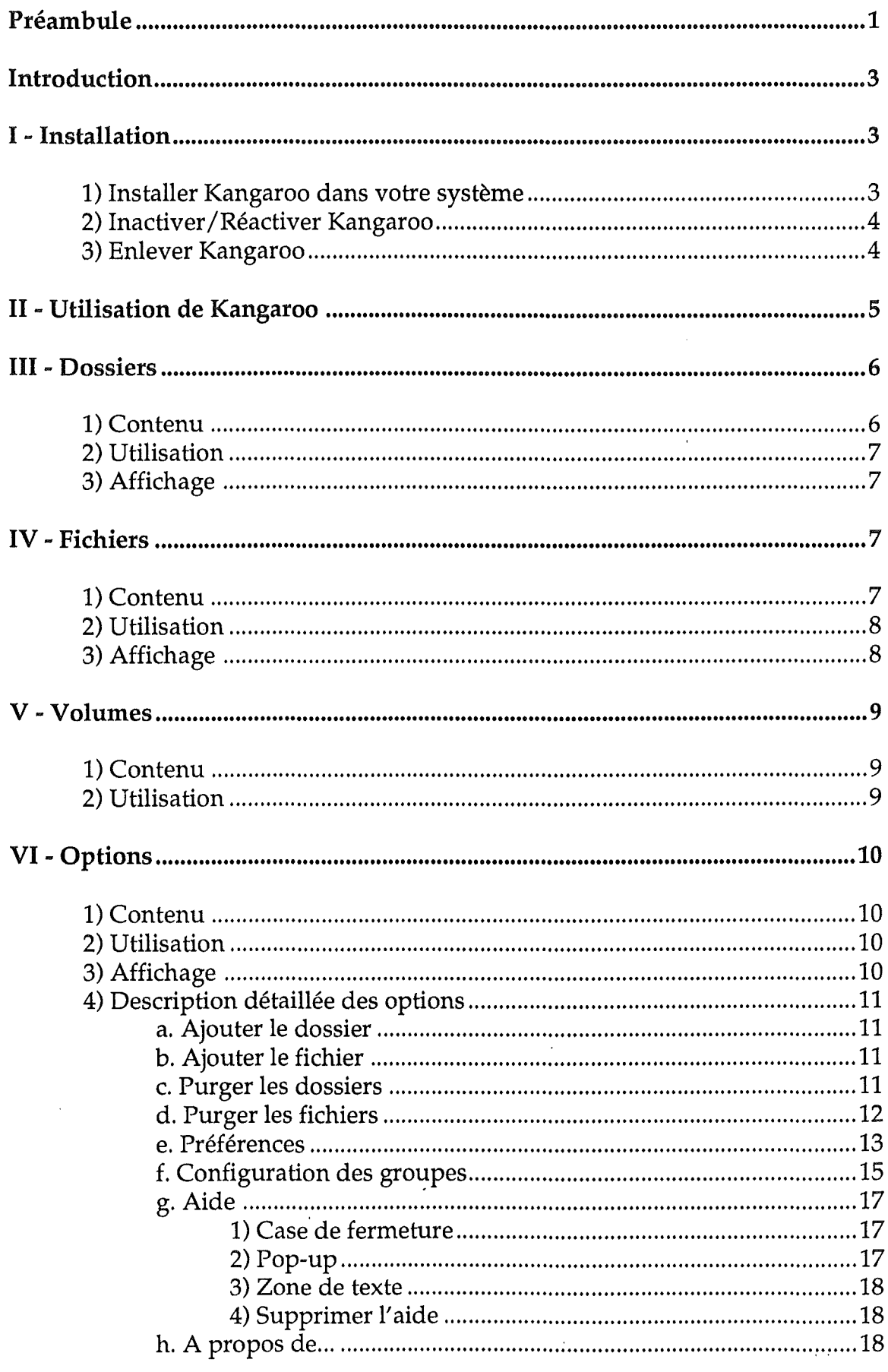

 $\bar{\mathbf{v}}$ 

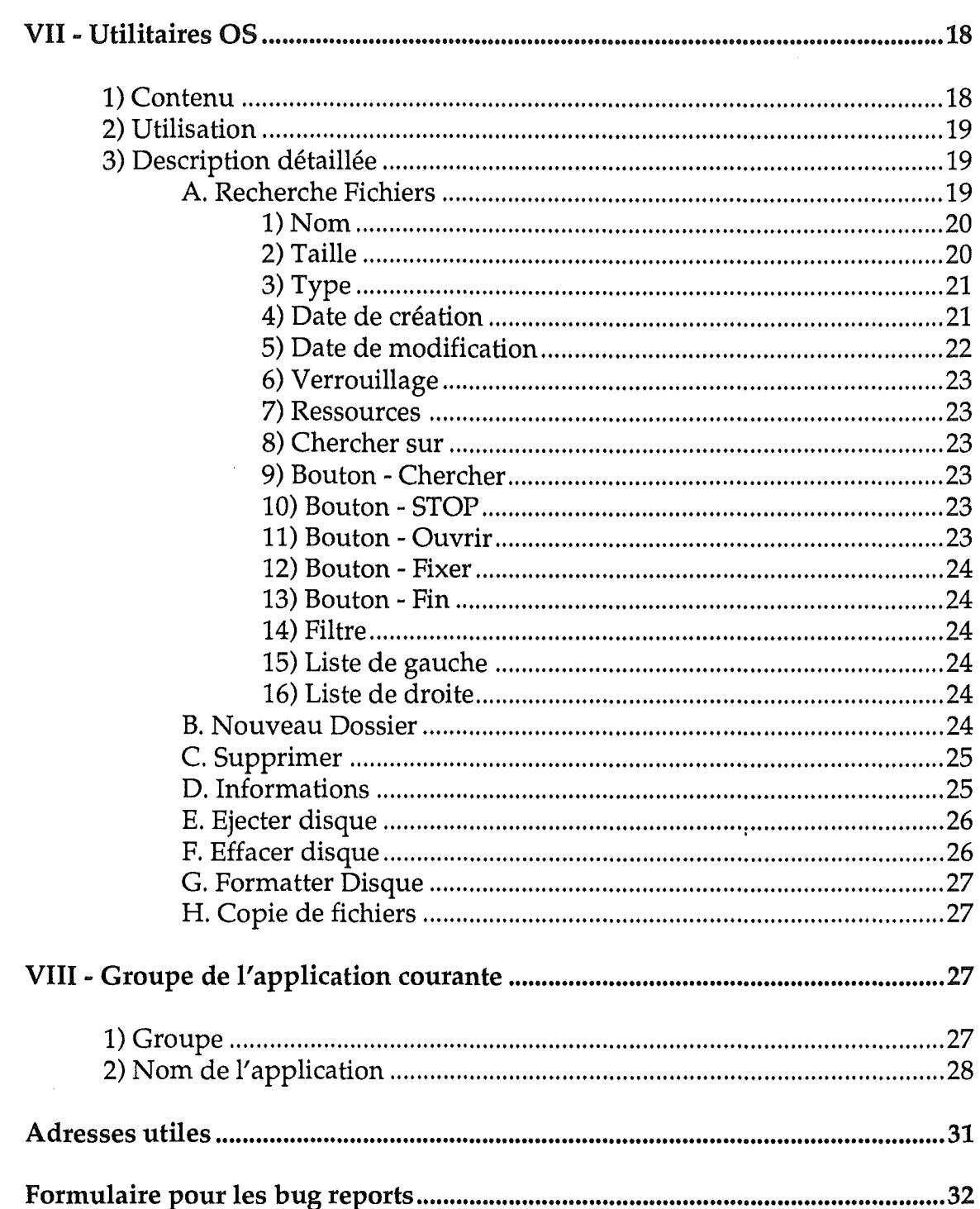

 $\sim$   $\sim$ 

 $\label{eq:2.1} \frac{1}{2} \sum_{i=1}^n \frac{1}{2} \sum_{j=1}^n \frac{1}{2} \sum_{j=1}^n \frac{1}{2} \sum_{j=1}^n \frac{1}{2} \sum_{j=1}^n \frac{1}{2} \sum_{j=1}^n \frac{1}{2} \sum_{j=1}^n \frac{1}{2} \sum_{j=1}^n \frac{1}{2} \sum_{j=1}^n \frac{1}{2} \sum_{j=1}^n \frac{1}{2} \sum_{j=1}^n \frac{1}{2} \sum_{j=1}^n \frac{1}{2} \sum_{j=1}^n \frac{$ 

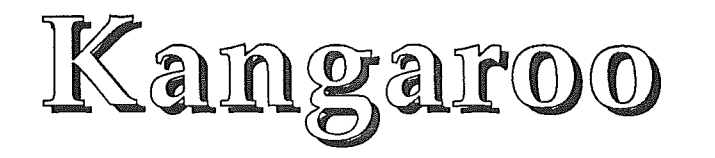

#### © 1991-1992 BrainStorm Software

#### Préambule

Les années passent et chacune d'entre elles emporte avec elle les rumeurs les plus folles sur I'avenir de I'Apple II, sa mort, sa resurrection, sa survie ou tout simplement sur I'arrivee de nouvelles machines dans la gamme. II est evident que ces rumeurs sont nourries par les espoirs ou les desenchantements de la communaute Apple II, en France comme outre-atlantique. Alors, pour aider à y voir clair, et en tentant de ne pas donner de faux ou de mauvais espoirs, je vais juste récapituler brièvement l'évolution des produits de la gamme Apple II ces dernières années.

Le système 4.0 apporta avec lui le GSOS qui remplaça le Prodos 16, système d'exploitation hybride entre Ie bon vieux ProDOS 8 de I'Apple II et ce que devait etre un système d'exploitation digne du GS et en utilisant ses capacités. Avec ce système 4.0, le GS se découvre un système d'exploitation digne de ce nom.

Le système 5.0, révolution, nous apporte des outils réécris, avec une rapidité d'affichage et des accès disques tels qu'on n'y croyait plus. Le 5.0 apporte la notion de ressources pour les fichiers, à l'instar du Macintosh. A la même époque, Apple sort une nouvelle carte mere pour Ie GS (la Rom 03), qui integre une mise ajour de la ROM et surtout de sérieuses améliorations internes à la machine. Cette nouvelle carte mère est livrée avec 1 Mo de mémoire contrairement aux 256 Ko des premiers GS.

A la meme epoque sort la Video Overlay Card qui permet de faire de I'incrustation video sur Apple II !

Un an plus tard sort la mise à jour du 5.0, la 5.04. Cette mise à jour vient corriger de nombreux bugs et apporte un systeme Hable et de grande qualite. C'est aussi I'apparition d'HyperCard GS, qui n'est autre que la copie conforme de I'original sur Mac mais qui, lui, gere la couleur!

1992 va apporter à l'Apple IIgs une nouvelle révolution ! Le système 6.0 arrive, il apporte une multitude de nouvelles fonctions et offre au GS un systeme d'exploitation qui, s'il n'y avait pas le système 7 du Mac, serait certainement le plus performant, tous microordinateurs confondus. Avec Ie systeme 6.0 vous pourrez directement lire les disquettes Dos 3.3, Pascal, mais surtout Mac! Eh oui desormais vous inserez un disque Mac dans votre lecteur et il apparait sur Ie bureau de Finder!

Avec Ie 6.0 arrive une nouvelle version d'HyperCard GS, plus performante, et integrant la gestion de nouveaux outils développés par Apple pour la gestion de videodisques et autres peripheriques hypermedias.

Mais mieux encore, Apple va sortir un lecteur 1,44 Mo pour Ie GS ainsi qu'une carte Ethernet! Le GS va ainsi jouer dans la cour des grands avec des disquettes haute densite, mais surtout la possibilité de se connecter sur des réseaux Ethernet à haut débit, tel les Macs, PC, et Next!

II est donc difficile pour moi d'etre pessimiste en ce debut d'annee 1992, qui s'annonce très prometteuse pour l'Apple II. J'avouerai avoir du mal à accorder crédit aux mauvaises rumeurs, car il me semble inconcevable qu'Apple ait deploye autant de moyens et d'energie pour ces nouveaux produits si leur but est l'abandon de la gamme Apple II !!!

Par contre, il est évident que l'avenir de l'Apple II, en ce qui concerne la France, est nettement plus noir. Mais c'est la que nous avons tous un r61e a jouer. Nous savons, et certaines personnes aussi chez Apple, que I'Apple II est une excellente machine et qu'elle n'a pas d'équivalents dans bon nombre de domaines. Il subsiste, et pour longtemps, un marché en France pour l'Apple II. Il est complémentaire du Macintosh et leurs marchés sont différents et non concurrentiels. Apple France semble vouloir I'ignorer, et pourtant a leur place Ies mots de Laurent Ribardière (auteur de 4D, numéro 1 mondial des bases de données sur Macintosh avec entre 55 et 96 % de parts de marche selon Ies pays I) au sujet de Ia politique assassine d'Apple envers I'Apple II, m'auraient certainement fait reflechir ! (Cf. Interview de Laurent Ribardiere dans le magazine "Golden", numéro 1, septembre 1991).

C'est maintenant plus que jamais a nous tous, fideIes utilisateurs de I'Apple II de reagir et de mettre de notre côté toutes les chances pour que notre machine préférée ait encore de beaux jours a vivre.

Adherez au GS Club, ce club des utilisateurs d'Apple IIgs est tres dynamique et offre de nombreux services. Le GS Club édite mensuellement un magazine sur disquette qui permet de se tenir informé de toutes les nouveautés du monde Apple II. BrainStorm vous encourage à rejoindre les membres de ce club. Plus nous serons nombreux à adhérer au GS Club, plus nous aurons de poids pour faire valoir nos droits en tant que possesseurs de cette fabuleuse machine qu'est l'Apple II.

Achetez les logiciels que vous utilisez, payez les shareware qui vous tiennent compagnie et envoyez une carte postale aux auteurs des freeware qui vous rechauffent Ie coeur. C'est ça l'Apple II, faites le vivre, faites perdurer son esprit et celui de tous ceux qui I'animent.

Je vous souhaite beaucoup de plaisir autour de cette fabuleuse machine qui, ne l'oubliez jamais, a une âme, et cela, aucune autre machine n'y parviendra.

Apple II for ever!

Louis van Proosdij Duport Et toute l'équipe Apple II de BrainStorm : Thierry Méchain, François Uhrich, Etienne Petitiean, Jean-François Sauvage, Ludovic Seydoux.

# Introduction

Notre kangourou est une gentille bestiole, dont l'aide vous sera très utile dans votre usage journalier de votre IIGS. Peut-être avez-vous remarqué qu'il était plutôt doué pour sauter<sup>1</sup>... eh bien imaginez qu'il puisse sauter pour vous de volume en volume, emportant dans sa poche la liste des dossiers et les fichiers les plus souvent utilisés, vous évitant ainsi de devoir parcourir vos peripheriques sans fin a la recherche du fichier perdu.

Vous decouvrirez aussi qU'il peut vous rendre encore bien des services, comme trouver un fichier, en fonction de nombreux criteres, formatter un disque sans avoir à retourner au Finder ou à votre launcher, etc... Avec un tel Héraut, vous serez Ie Roi du GSOS !

II a juste besoin de soins et d'amour.

Veuillez lire la dokumentation (oups... documentation) pour en savoir plus sur votre futur meilleur ami informatique.

# I - Installation

#### 1) Installer Kangaroo dans votre systeme

Vous devez utiliser le Finder ou un programme qui peut gérer les ressources correctement, sinon il risque de tomber malade.

II est aussi important que vous utilisiez une version du systeme egale ou supérieure à 5.04<sup>2</sup>. En effet, le 5.02 et le 5.03 comportent de nombreux bugs (particulierement en ce qui concerne la gestion des ressources), et vous ne devriez pas les utiliser du tout... Kangaroo sera aussi compatible avec Ie système 6.0<sup>3</sup> qui est prévu pour début 1992... No problemo.

Tout ce que vous avez à faire est de copier les fichiers **Kangaroo, Kangaroo.Rez** et Hierarchic, du disque ci-joint, dans Ie dossier \*/System/System.Setup de votre disque de boot; avec \* représentant le nom de votre disque de boot<sup>4</sup>. Vous remarquerez peut-être que Kangaroo créera alors un fichier \*/SystemlSystem.Setup/Preferences/Kangaroo.prefs pour l'aider a se souvenir des informations nécessaires à vous servir au mieux. Si vous effacez ce fichier, Kangaroo en créera un nouveau à la prochaine utilisation (têtues, ces petites betes-Ial).

<sup>&</sup>lt;sup>1</sup> "Elles disent toutes ça !" (C.f. : Thierry Méchain, le designer, au grand dam de François Uhrich...)

<sup>&</sup>lt;sup>2</sup> Il existe une version Française du système 5.04 faite par Yvan Köenig qui est distribuée par Brejoux (29A, rue de Montribloud - 69009 Lyon - tel: 78-36-52-69)

 $3$  Nous vous invitons à contacter Apple France pour connaître sa date de sortie en France et si/quand il sera traduit.

<sup>&</sup>lt;sup>4</sup> Exemple : Si votre disque de démarrage est "Disque.Dur", \*/System/System.Setup est equivalent a*IDisque.Dur*ISystem/System.Setup

Vous pouvez aussi copier le fichier Kangaroo.Icon, du dossier */Icons* du disque ci-joint, vers \*/Icons, si vous voulez que Ie Finder affiche la gracieuse silhouette de votre nouvel animal domestique, mais Kangaroo bondira tout aussi bien sans. Si vous savez faire ceci, vous saurez aussi indure ces icones dans un de vos fichiers icônes, au besoin.

 $\sqrt{2}$  Important: Avec le système 6.0 vous n'aurez pas besoin du fichier Kangaroo.Icon. Ce nouveau système sait retrouver les icônes des fichiers qui desormais sont indues en ressource.

Et voilà, il est prêt à bondir!

#### 2) Inactiver/Reactiver Kangaroo

<sup>e</sup> Si, pour une raison quelconque, vous ne voulez pas que Kangaroo soit présent dans votre système, vous pouvez le désactiver:

- Affichez-Ie depuis Ie Finder *(\*/System/System.setup)*
- Selectionnez-Ie (diquer dessus)
- Faites  $\bullet$ -I, une fenêtre d'information est affichée.
- Cochez la case Inactive.
- Fermez cette fenêtre
- Selectionnez Close All, dans Ie menu File

Kangaroo ne sera pas actif au prochain boot, mais reste actif jusque-Ia.

Si vous voulez Ie reveiller, suivez les memes etapes, mais la case ne doit plus être cochée... Encore une fois, cette modification ne prendra effet qu'après le redémarrage.

• Vous pouvez aussi désactiver Kangaroo en appuyant sur Shift<sup>1</sup> pendant le démarrage. Une icône spéciale sera affichée, pour confirmer la désactivation. Ce ne sera pas permanent, et au prochain démarrage, Kangaroo sera de nouveau actif.

• La dernière façon de désactiver Kangaroo, après le démarrage, est d'utiliser Ie CDA Kangaroo dans votre Tableau de bord. Ce CDA indique I'etat actuel de Kangaroo. S'il est On, selectionnez-Ie et pressez Return. L'affichage changera pour afficher Off. Quand il est Off, Kangaroo ne fonctionne pas du tout. Pour le réactiver, sélectionnez à nouveau le CDA. Il affichera de nouveau On.

## 3) Enlever Kangaroo

Si vous décidez de mettre définitivement Kangaroo à la porte de votre système, nous ne pouvons pas vous approuver, mais voici quand même la marche à suivre...

Kangaroo<sup>®</sup> v. F-1.1 © 1991-1992 BrainStorm Software Page 4

 $1$  Ou la combinaison de touches que vous aurez configurée vous-même (voir chapitre VI-4-f)

Mettez les fichiers Kangaroo, Kangaroo.Rez et Hierarchic<sup>1</sup> à la poubelle (n'oubliez pas Ie fichier Kangaroo.Prefs) ou effacez-Ies avec un utilitaire qui gere correctement la presence de ressources.

Kangaroo est maintenant définitivement mort. Jusqu'à sa résurrection en utilisant la procedure du chapitre I -1.

Maintenant vous savez tout sur la naissance et la mort d'un kangourou. Interessons-nous a sa vie.

# II - Utilisation de Kangaroo

Il y a deux façons d'utiliser Kangaroo:

- Dans chaque dialogue fichier standard, vous avez accès à **Kangaroo**.

- De n'importe quelle application en mode desktop, vous pouvez afficher un dialogue fichier standard, pour travailler avec lui.

L'icône de Kangaroo est affichée à gauche du prefix courant (au dessus de la liste de fichiers), dans chaque fenetre standard de fichier. (Cf. Illustration 1)

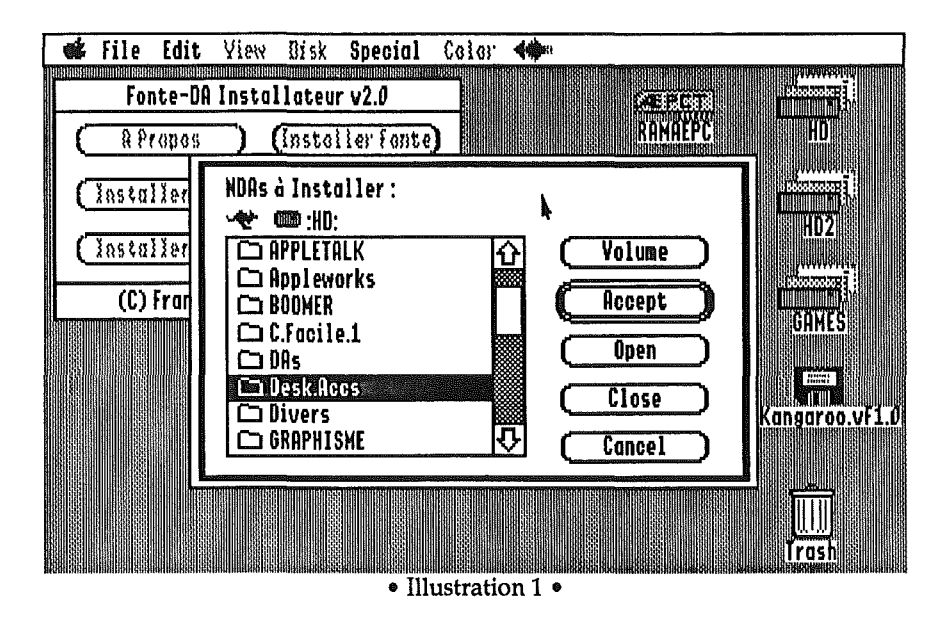

Pour selectionner une option de Kangaroo, cliquez dessus et laissez Ie bouton de la souris appuye. Un menu hierarchique en couleur sera affiche (oui, nous les avons écrits pour le GS!). Quand il y a une petite flèche en face d'un element, cela signifie que positionner Ie curseur sur celui-ci affiche un sousmenu, certains éléments de ce nouveau menu pouvant avoir une flèche, et ainsi de suite... Amusez-vous un peu avec, et vous serez vite accroche. (Cf. Illustration 2)

<sup>&</sup>lt;sup>1</sup> Toutefois n'effacez pas ce fichier si vous utilisez TransProg 3.0 ou tout autre programme nécessitant les menus hiérarchiques.

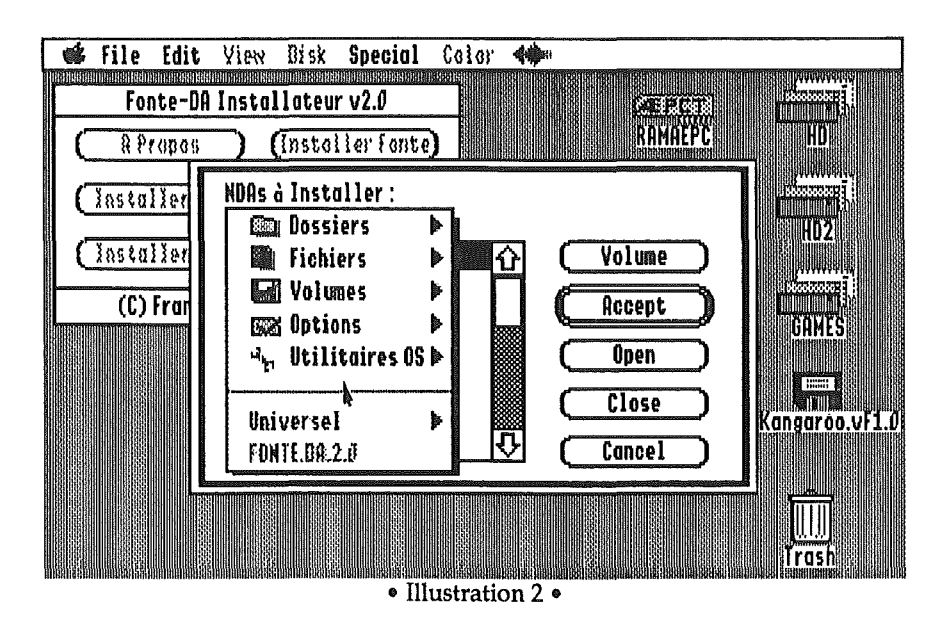

# III - Dossiers

#### 1) Contenu

"Dossiers" est le premier élément du menu principal. S'il est grisé, cela signifie que rien n'a été enregistré pour cette option, ou que le fichier Kangaroo.Prefs a été effacé. (Cf. Illustration 3)

La liste correspondante affiche les x derniers dossiers auxquels vous avez accédé, de n'importe quelle application du même groupe que celle avec laquelle vous êtes en train de travailler (pour plus d'informations sur les Groupes, reportez-vous au chapitre VI-4-e).

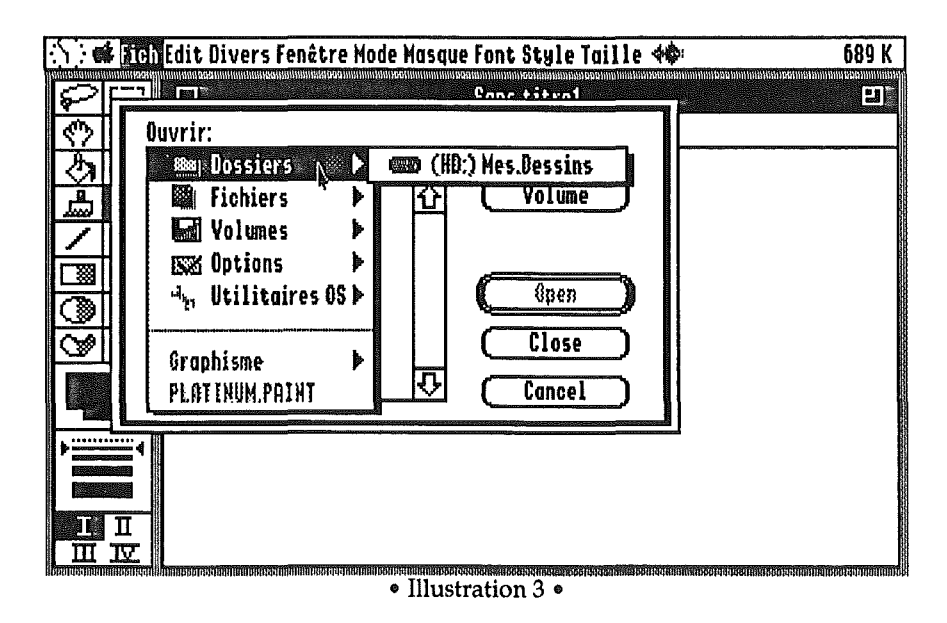

# 2) Utilisation

Pour vous positionner directement sur un dossier, selectionnez-Ie.

Pour verrouiller/déverrouiller un élément, sélectionnez-le en appuyant sur  $\mathbf{\$}$ . Pour effacer un élément, sélectionnez-le en appuyant sur Control.

Si vous appuyez sur option en cliquant sur l'icône de Kangaroo, le sous menu "Dossiers" affichera les 15 derniers dossiers utilisés, sans distinction de groupe.

## 3) Affichage

L'icône à gauche du nom du dossier représente le type de volume sur lequel il se trouve, et les ":" entre parentheses represente Ie nombre de dossiers imbriqués à partir de la racine du volume, chaque : représentant un niveau dans la hiérarchie.<sup>1</sup>

Les éléments déverrouillés sont bleus et les verrouillés sont noirs.

#### <) *Italique*

Le dossier est sur un volume éjectable qui n'est pas en ligne. Si vous le sélectionnez quand même, une fenêtre s'affichera vous demandant de l'insérer dans un lecteur, mais vous pourrez annuler.

#### <) Grise

Le dossier n'est pas où Kangaroo l'attend, ou bien n'existe plus.

#### <) Gras

Le dossier est verrouillé dans la liste de Kangaroo jusqu'à ce qu'il soit purgé, en utilisant la fonction correspondante (voir chapitre VI-4-C) ou deverrouille.

# IV - Fichiers

## 1) Contenu

"Fichiers" est le deuxième élément du menu principal. S'il est grisé, cela signifie que rien n'a été enregistré pour cette option, ou que le fichier Kangaroo.Prefs a été effacé. (Cf. Illustration 4)

La liste correspondante affiche les x derniers fichiers auxquels vous avez accédé, de n'importe quelle application du même groupe que celle avec laquelle vous êtes en train de travailler.

 $1$ /Disque.Dur/Mes.Fichiers/Dessin/Brouillons/ sera représenté par (::) Brouillon /Disque.Dur/Mes.Fichiers/Brouillon/sera représenté par (:) Brouillon

Kangaroo® v. F-1.1 © 1991-1992 BrainStorm Software Page 7

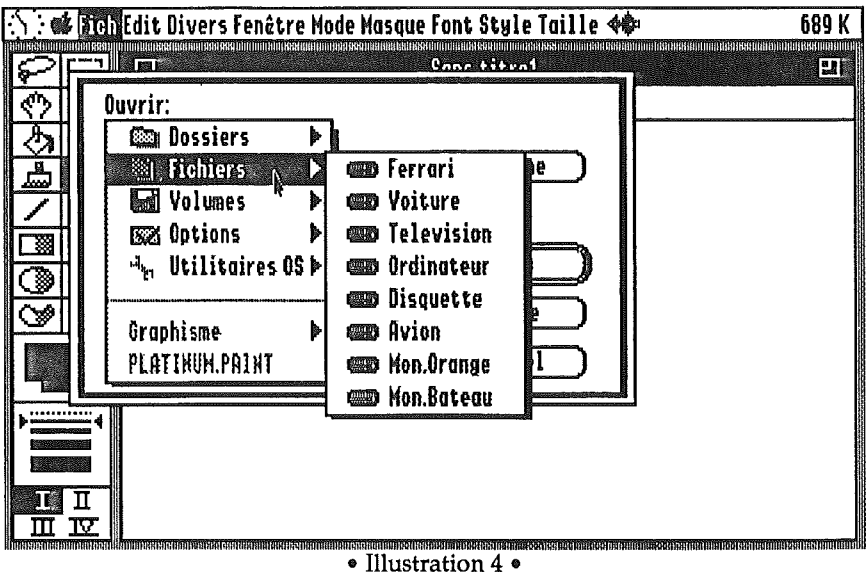

#### 2) Utilisation

Pour vous positionner directement sur un fichier, selectionnez-le.

Pour verrouiller un élément, sélectionnez-le en appuyant sur  $\bullet$ . Pour effacer un élément, sélectionnez-le en appuyant sur Control.

Si vous appuyez sur option en cliquant sur l'icône de Kangaroo, le sous menu "Fichier" affichera les 15 derniers fichiers utilisés, sans distinction de groupe.

## 3) Affichage

Les éléments déverrouillés sont bleus et les verrouillés sont noirs.

#### o*Italique*

Le fichier a un type et un auxtype corrects pour être chargé par l'application, mais se trouve sur un volume ejectable qui n'est pas en ligne.

Si vous le sélectionnez quand même, une fenêtre s'affichera, vous demandant de l'inserer, mais vous pourrez annuler.

## **♦ Grisé**

Le fichier n'a pas un type et un auxtype corrects pour être chargé par l'application, ou a changé de place, ou n'existe plus.

#### $\Diamond$  Gras

Le fichier est verrouillé dans la liste de Kangaroo jusqu'à ce qu'il soit purgé en utilisant l'option correspondante (voir chapitre VI-4-d), ou deverrouille.

# v -Volumes

## 1) Contenu

"Volumes" est le troisième élément du menu principal. (Cf. Illustration 5)

La liste correspondante affiche tous les volumes en ligne. L'icône à la gauche du nom du volume représente le type de volume. Des informations supplémentaires sont fournies (taille disponible et taille du volume).

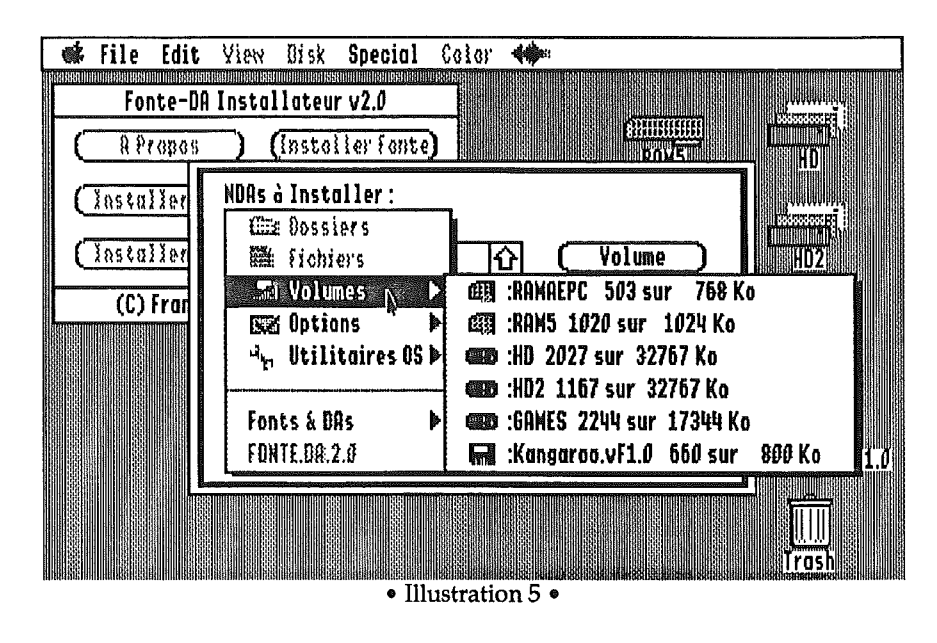

## 2) Utilisation

Pour vous positionner directement sur un volume, selectionnez-Ie.

Si vous ne voulez pas utiliser cette option mais plut6t Ie bouton Volume du dialogue standard, vous pouvez le faire en appuyant sur  $\bullet$ -D (D comme Device) au lieu de cliquer dans Ie bouton.

# VI - Options

## 1) Contenu

"Options" est le quatrième élément du menu principal. (Cf. Illustration 6)

Le menu correspondant contient :

- Ajouter le dossier courant/le dossier sélectionné (change en fonction de la situation)
- Ajouter Ie fichier
- Purger les dossiers
- Purger les fichiers
- Préférences
- Configuration des groupes
- Aide
- A propos de...

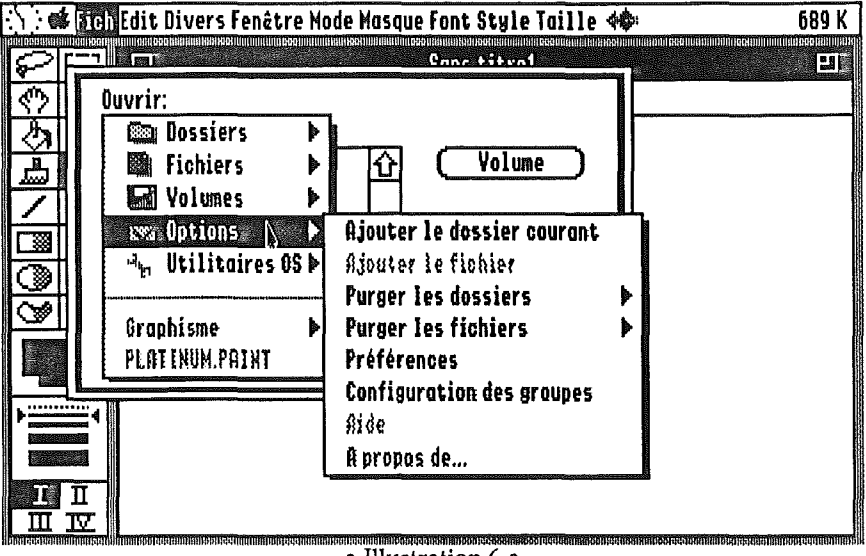

#### • Illustration 6 •

## 2) Utilisation

Ce menu contient toutes les options vous permettant de manipuler les listes de dossiers et de fichiers et d'acceder a differentes options de configuration de Kangaroo.

## 3) Affichage

Voici la signification du style possible:

 $\Diamond$  Grisé

L'option n'est pas selectionnable (plus de details dans la description de chaque élément).

## 4) Description détaillée des options

#### a. Ajouter Ie dossier

Cette option est utilisée pour ajouter un ou plusieurs dossier(s) à la liste des dossiers.

Cette option est "intelligente" et affichera un texte different en fonction du contexte, soit "Ajouter Ie dossier courant", soit "Ajouter Ie dossier sélectionné":

- Ajouter Ie dossier courant

Est affiché si aucun dossier n'est sélectionné ou s'il n'y a rien dans la liste. Selectionner cette option ajoute alors Ie dossier courant a la liste des dossiers.

- Ajouter Ie dossier selectionne:

Est affiché si l'élément sélectionné est un dossier. Sélectionner cette option ajoute alors le(s) dossier(s) sélectionné(s) à la liste des dossiers.

Si vous appuyez en même temps sur  $\bullet$ , vous ajoutez le dossier à la liste et vous Ie verrouillez.

Cette option est grisée si l'affichage est celui des volumes en ligne.

#### b. Ajouter Ie fichier

Ajoute le(s) fichier(s) sélectionné(s) à la liste.

Elle peut être grisée si l'élément sélectionné est un dossier ou que la liste affiche les volumes en ligne.

Si vous appuyez en même temps sur  $\bullet$ , vous ajoutez le fichier à la liste et vous Ie verrouillez.

#### c. Purger les dossiers

Cette option est grisée si la liste des dossiers est vide. Sinon, vous pouvez voir Ie sous-menu suivant:

- -Tous
- Verrouillés
- Non verrouilles
- Volumes ejectables
- Grisés

Voici la description détaillée de chaque élément:

#### • Tous

Purge tous les dossiers de la liste des dossiers.

#### • Verrouillés

Purge tous les dossiers verrouillés de la liste des dossiers.

#### • Non verrouillés

Purge tous les dossiers non verrouillés de la liste des dossiers.

#### • Volumes éjectables

Purge tous les dossiers de Ie liste des dossiers qui se trouvent sur un volume ejectable.

 $\bullet$  Grisés

Purge tous les dossiers grisés de la liste des dossiers.

#### d. Purger les fichiers

Cette option peut être grisée s'il n'y a aucun fichiers dans la liste des fichiers. Sinon, vous pouvez voir Ie sous-menu suivant:

- Tous
- Verrouillés
- Non verrouillés
- Volumes ejectables
- Grisés

Voici la description détaillée de chaque élément:

• Tous

Purge tous les fichiers de la liste des fichiers.

• Verrouillés

Purge tous les fichiers verrouillés de la liste des fichiers.

• Non verrouillés

Purge tous les fichiers non verrouillés de la liste des fichiers.

• Volumes ejectables

Purge tous les fichiers de la liste des fichiers qui sont sur un volume ejectable.

• Grisés

Purge tous les fichiers grisés de la liste des fichiers.

#### e. Préférences

"Préférences" permet de définir certains paramètres qui changent la façon de travailler avec Kangaroo. (Cf. Illustration 7)

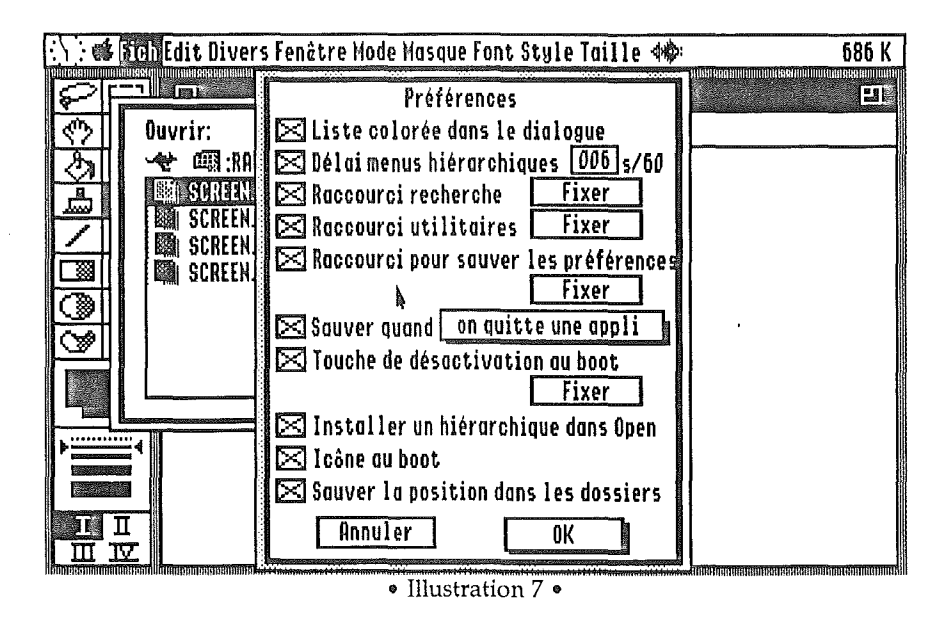

 $\Diamond$  Liste colorée dans le dialogue: vous choisissez ici si les affichages se feront sur fond coloré ou non dans les listes de fichiers des dialogues fichiers standards.

 $\Diamond$  Délai menus hiérarchiques: cette option sert à déterminer si vous voulez un délai et la durée de ce délai. Le nombre est en 60èmes de seconde. Ceci permet d'avoir une gestion plus souple des hierarchiques. Essayez, vous comprendrez plus vite que si nous cherchons à expliquer le fonctionnement nous même.

 $\Diamond$  Raccourci recherche : cette option vous permet de définir le raccourci pour appeler la "Recherche de Fichier". Le bouton Fixer sert à choisir ce raccourci. Vous pouvez par exemple utiliser  $\bullet$ -Option-F. Ainsi, à chaque fois que vous utiliserez cette séquence de touches dans une application desktop, la fenêtre de recherche de fichiers apparaîtra. Vous pouvez ainsi rechercher un fichier à partir du Finder, par exemple. La recherche de fichiers n'est pas disponible en mode 320 car la fenêtre est trop grande...

 $\Diamond$  Raccourci Utilitaires : cette option vous permet de définir le raccourci pour appeler les Utilitaires OS. Le bouton Fixer sert à choisir ce raccourci. Vous pouvez par exemple utiliser  $\triangleleft$ -Option-U. Ainsi, à chaque fois que vous utiliserez cette séquence de touches dans une application desktop, une fenêtre de dialogue standard apparaitra, vous permettant, par exemple, d'utiliser ainsi les Utilitaires OS de Kangaroo.

Cette option affiche un dialogue fichiers standard dans lequel tous les fichiers sont visibles (meme les invisibles). Ceci permet de manipuler facilement des fichiers pour les Copier, Renommer, Effacer, etc...

 $\Diamond$  Raccourci pour sauver les préférences: cette option vous permet de définir le raccourci pour "Sauver maintenant". Le bouton Fixer sert a choisir ce raccourci. Vous pouvez par exemple utiliser  $\triangle$ -Option-S. Ainsi, à chaque fois que vous utiliserez cette sequence de touches dans une application desktop, Kangaroo sauvera immédiatement ses préférences, si elles ont été modifiées.

 $\Diamond$  Sauver quand: cette option vous permet de définir si vous voulez sauver les préférences de Kangaroo. Il y a deux façons de sauver les préférences: quand vous quittez une application ou quand vous fermez Ie dialogue standard.

 $\Diamond$  Touche de désactivation au boot: cette option vous permet de définir la séquence de touches qui empêchera Kangaroo de s'installer, si vous la laissez appuyée au boot. Le bouton Fixer sert à choisir cette séquence.

 $\Diamond$  Installer un hiérarchique dans Open: cette option détermine si Kangaroo doit ajouter un hierarchique (contenant tous les fichiers du menu Fichiers de Kangaroo) au Open de l'application courante (Cf. Illustration 8). En fait Kangaroo va insérer sous l'Item d'origine (dans l'illustration 8 : "Ouvrir") un Item du même nom, mais de couleur rouge et doté d'un sous menu hiérarchique comprenant la liste des fichiers que Kangaroo a retenus. Nous vous conseillons vivement d'utiliser cette option qui devient vite indispensable. Cela vous évite d'avoir à choisir "Open", puis d'accéder à Kangaroo, si vos fichiers sont dans la liste.

Kangaroo a la mémoire longue et il réinstallera automatiquement les sous menus qui sont apparus lors de la précédente utilisation de chaque logiciel !

 $\sqrt{$  Attention: Kangaroo ne remet les sous menus en place à chaque utilisation d'un logiciel que si ce dernier appartient a un groupe different de "Universel".

L'utilisation des touches  $\otimes$  ou Control, lorsque vous sélectionnez un item de ces menus hierarchiques, est identique a celle dans les menus standards de Kangaroo.

Pour verrouiller/déverrouiller un élément, sélectionnez-le en appuyant sur  $\bullet$ . Pour effacer un élément, sélectionnez-le en appuyant sur Control.

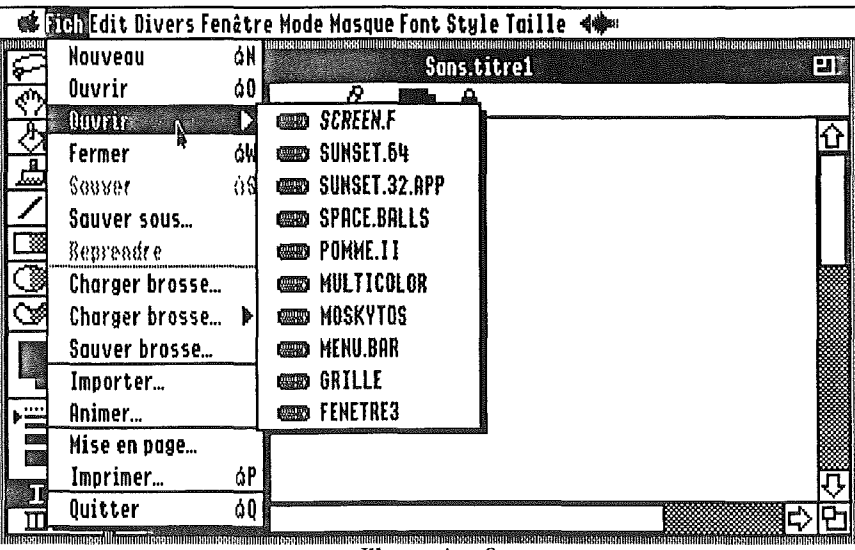

• Illustration 8 •

 $\Diamond$  Icône au boot: cette option détermine si Kangaroo affiche une icône pendant Ie boot ou non.

 $\Diamond$  Sauver la position dans les dossiers: cette option autorise Kangaroo à sauver la position du dernier élément sélectionné. Par exemple, vous ouvrez un fichier dans /HD, vous selectionnez et ouvrez Icons, vous etes dans /HD/Icons, mais lorsque vous reviendrez sur /HD, l'élément sélectionné ne sera plus le premier de la liste, mais Icons. Cela fonctionne dans chaque dossier. Cette option peut parfois être très utile.

#### f. Configuration des groupes

La notion de "groupe" est utilisée pour classer les applications que vous allez utiliser avec Kangaroo. Par exemple, vous pouvez appeler un groupe "Graphisme" et vous y mettrez toutes les applications graphiques que vous utilisez.

Si vous chargez un fichier avec Platinum Paint®, il sera enregistre dans Ie groupe "Graphisme". Puis, si vous utilisez Deluxe Paint® ou PaintWorks  $Gold^{\circledR}$ , vous pourrez retrouver le même fichier dans la liste des fichiers de Kangaroo.

En fait, les groupes sont tres utiles pour separer les types d'applications que vous allez utiliser avee Kangaroo (graphisme, texte, ressources, etc...) sans retrouver vos fichiers mélangés dans une seule liste. Le groupe par défaut est Universel.

Mais si vous voulez travailler avec un fiehier qui se trouve dans un autre groupe que celui de l'application dans laquelle vous vous trouvez, vous pouvez y accéder directement en cliquant sur **Kangaroo** avec la touche option enfoncée. En effet, cliquer sur l'icône de Kangaroo en maintenant option enfoncée affiche les 15 derniers fichiers et dossiers utilisés, indépendamment des groupes.

La fenêtre de configuration des groupes vous permet de définir les options correspondantes à chaque groupe. (Cf. Illustration 9)

En haut a gauche de la fenetre se trouve un pop-up menu avec Ie nom de chaque groupe. Vous pouvez changer Ie nom du groupe selectionne dans la zone d'edition sous ce pop-up.

La liste affiche toutes les applications appartenant au groupe sélectionné dans Ie pop-up. Vous pouvez effacer une ou plusieurs applications du groupe en les sélectionnant et en cliquant sur le bouton **Effacer**. Le bouton est grisé s'il n'y a rien à effacer.

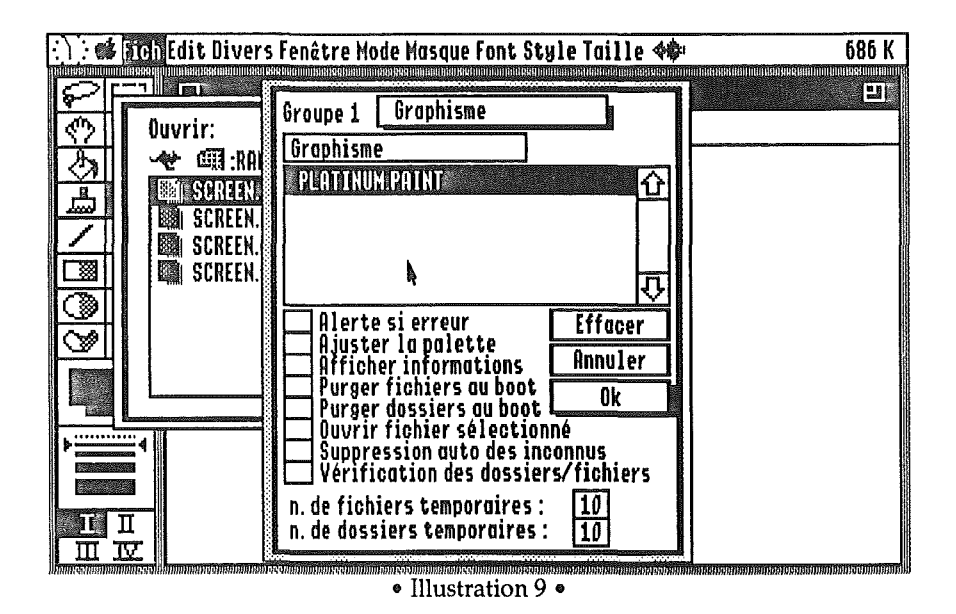

Voici la liste des options disponibles pour chaque groupe:

 $\Diamond$  Alerte si erreur: si cette option est cochée, une fenêtre d'alerte sera affichée si une erreur se produit quand Kangaroo essaye de sauver ses préférences.

 $\Diamond$  Ajuster la palette: si cette option est cochée, Kangaroo sauvera la palette de l'application et utilisera la palette standard pour son affichage. Cela peut être utile si vous travaillez avec un programme de dessin et que vous voulez avoir les bonnes couleurs dans le dialogue. La palette courante est restaurée en sortie du dialogue. Ne serait-ce que pour une question de look, nous vous conseillons <u>d'utiliser cette option</u>.

 $\Diamond$  Afficher les informations: si cette option est cochée, la fenêtre standard est agrandie et des informations concernant le fichier sélectionné sont affichées en dessous de la liste.

 $\Diamond$  Purger fichiers au boot: si cette option est cochée, tous les fichiers de ce groupe seront effacés au démarrage (au boot).

 $\Diamond$  Purger dossiers au boot: si cette option est cochée, tous les dossiers de ce groupe seront effacés au démarrage (au boot).

 $\Diamond$  Ouvrir fichier sélectionné: si cette option est cochée, Kangaroo ouvrira directement Ie fichier selectionne dans sa liste de fichiers. Cela vous evite d'avoir à cliquer sur Ouvrir ou à appuyer sur Return pour ouvrir le fichier sélectionné.

 $\Diamond$  Suppression auto des inconnus: si cette option est cochée, tous les fichiers ne répondant pas aux critères pour être chargés par l'application courante sont supprimés à l'ouverture du dialogue.

 $\Diamond$  Vérification des dossiers/fichiers: si cette option est cochée, à chaque ouverture d'un dialogue standard, chaque fichier et dossier est verifie. Kangaroo teste s'ils existent ou non. Cela peut prendre quelques secondes si vous avez beaucoup de fichiers et de dossiers enregistrés dans les listes de Kangaroo. Sinon, Kangaroo ne vérifie que ses données personnelles, qui peuvent ne pas être à jour...

 $\Diamond$  n. de fichiers temporaires: vous pouvez inscrire ici le nombre maximum de fichiers enregistrables dans ce groupe. Vous ne pouvez pas dépasser 99 fichiers. Un fichier verrouillé n'est pas considéré comme un fichier temporaire.

 $\Diamond$  n. de dossiers temporaires: vous pouvez inscrire ici le nombre maximum de dossiers enregistrables dans ce groupe. Vous ne pouvez pas depasser 99 dossiers. Un dossier verrouillé n'est pas considéré comme un dossier temporaire.

 $\sqrt{I}$  Important: cliquer dans le bouton Annuler annule toutes les modifications faites dans cette fenêtre. Vous pouvez cliquer dans OK pour confirmer les modifications.

## g. Aide

Ce choix affiche une fenêtre avec un case de fermeture, un pop-up et une zone de texte. (Cf. Illustration 10)

L'Aide contient une grande partie de la documentation (mais pas tout...), triée par chapitre, mais sans les copies d'écran de la documentation papier, bien sûr.

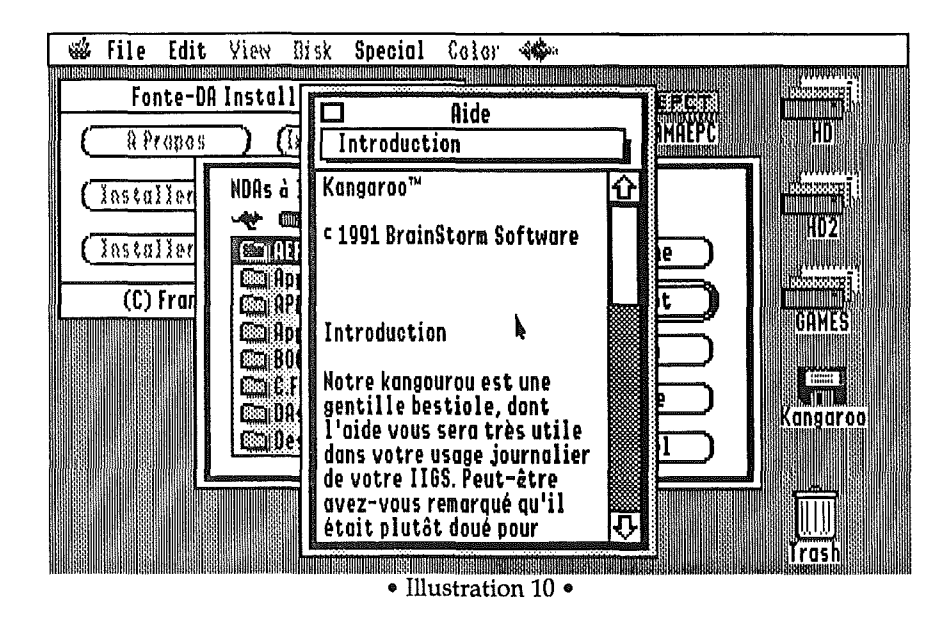

Attention: Si vous n'avez pas copie Kangaroo.Rez dans \*/System/System.Setup, l'aide ne sera pas disponible.

#### 1) Case de fermeture

Rien de particulier... cliquez ici pour quitter I'Aide.

## 2) Pop-up

Ce pop-up vous permet de choisir Ie paragraphe que vous voulez lire.

#### 3) Zone de texte

Cette zone affiche Ie texte que vous avez choisi dans Ie pop-up. Vous pouvez Ie faire défiler avec l'ascenseur à droite. Le texte n'est pas éditable.

#### 4) Supprimer l'aide

Si vous voulez économiser de la place sur le disque, il suffit de supprimer le fichier Kangaroo.Rez de votre systeme. Le choix de l'option Aide provoquera alors l'affichage d'une alerte, et Ie A propos... n'affichera plus l'image.

#### h. A propos de...

Ce choix affiche des informations sur Kangaroo. En mode 640, vous verrez une petite image, puis les "credits".

√<u>Attention</u>: Si vous n'avez pas copié Kangaroo.Rez dans \*/System/System.Setup, l'image du A propos de... ne sera pas disponible.

# VII - Utilitaires OS

Pourquoi faire bien quand on peut faire mieux ? Et bien nous avons decide de faire encore mieux ! Kangaroo s'est vu attribuer une option "Dtilitaires OS" qui vient couronner Ie tout.

Cette option vous permet de rechercher des fichiers, créer un nouveau dossier, supprimer des fichiers, renommer-vérouiller-changer le type des fichiers, effacer un disque, formatter un disque ou copier des fichiers ! Tout ceci vous est désormais possible dans les dialogues standards de n'importe quelle application.

#### 1) Contenu

"Utilitaires OS" est le cinquième élément du menu principal. Les options disponibles sont: (Cf. Illustration 11)

- Recherche de fichiers
- Nouveau dossier
- Supprimer
- Informations
- Ejecter disque
- Effacer un disque
- Formatter un disque
- Copie de fichiers

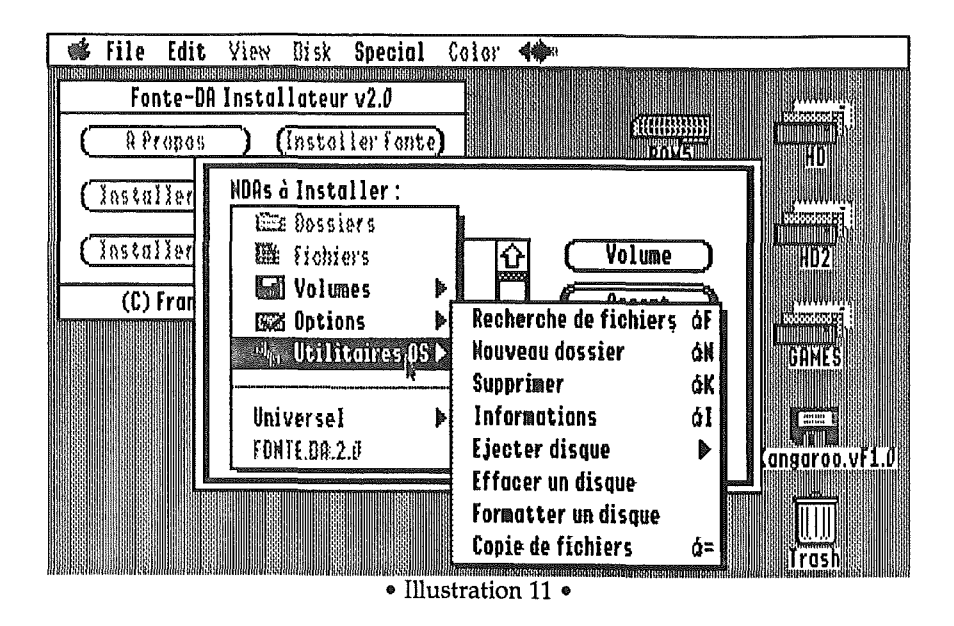

#### 2) Utilisation

C'est dans ce menu que vous trouverez les fonctions vous permettant de manipuler et d'organiser vos fichiers sur vos disques.

#### 3) Description détaillée

#### A. Recherche Fichiers

Cette option vous permet d' acceder a une fonction de recherche de fichiers puissante, multi-criteres, sur un volume ou tous les volumes. (Cf. Illustration 12)

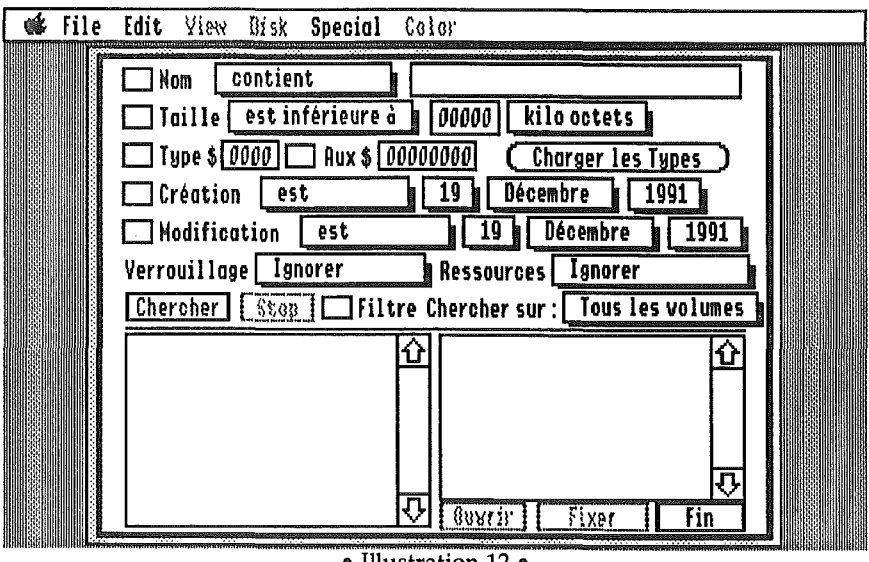

• Illustration 12 •

Aucun des critères n'est sélectionné par défaut. Vous devez soit les cocher, soit editer les parametres, auquel cas ils se cochent seuls.

Cette fonction a pour raccourci clavier: 8-F (comme "Find")

**1)** Nom

Il y a deux paramètres différents pour le Nom, sur la même ligne:

• Pop-up

Toutes les options sont évidentes d'emploi:

- Contient
- Ne contient pas
- Commence par
- .. Finit par
- $\bullet$  Est
- .. N'est pas

## • Line Edit

Un line edit se trouve à la droite du pop-up, pour entrer la chaîne de caractères sur laquelle la recherche va se faire.

La recherche ne différencie pas les majuscules des minuscules, ce qui vous évite de devoir essayer de nombreuses combinaisons.

## 2) **Taille**

Il y a trois paramètres pour la taille, sur la même ligne:

## • Pop-up

Toutes les options sont évidentes d'emploi:

- Est inférieure à
- Est supérieure à
- Est

## **S** Line Edit

Vous pouvez taper ici la taille, soit en Ko, soit Octets, selon la position du popup suivant.

#### **●** Pop-up

vous pouvez choisir ici I'unite pour la taille.

- KiloOctets
- Octets

3) Type

Il y a trois paramètres pour le Type, sur la même ligne:

**■** Type

Vous tapez ici, en hexadecimal, Ie Type de fichier. Vous pouvez taper jusqu'a quatre chiffres, pour tenir compte des nouveaux Types de fichiers qui pourraient voir Ie jour.

**S** Type Auxiliaire

Vous tapez ici, en hexadecimal, Ie Type de fichier. Vous pouvez taper jusqu'a huit chiffres, pour tenir compte des nouveaux Types de fichiers qui pourraient voir Ie jour.

Une case à cocher à gauche du Type auxiliaire, permet de choisir si, oui ou non, il sera utilisé pour la recherche.

**S** Bouton - Charger les Types

En cliquant sur ce bouton, vous demandez à Kangaroo de charger tous les Types de fichiers disponibles. (ils se trouvent dans des fichiers situés dans les dossiers "Icons" des differents volumes en ligne).

Cela fait, Kangaroo affiche un pop-up a la place du bouton (voir ci-dessous).

 $$$  Pop-up

Ce pop-up contient tous les Types de fichiers qu'il a pu trouver dans votre système, vous simplifiant ainsi le choix, puisque vous n'avez plus à connaître precisement Ie Type et Ie Type auxiliaire du fichier recherche.

# 4) Date de création

Il y a quatre paramètres pour la Date de création, sur la même ligne:

## • Pop-up

Toutes les options sont évidentes d'emploi:

- Est
- .. N'est pas
- Est avant Ie
- Est après le

## • Pop-up

vous choisissez ici Ie jour.

Pop-up

vous choisissez ici Ie mois.

#### Pop-up

Vous choisissez ici l'année.

EIle peut remonter jusqu'a 1977, car certains d'entre nous ont encore des Fichiers de 1978-79! Et certains chanceux parmi vous en possèdent peut-être encore datant de 1977 (année de naissance du Très Saint Apple II), que Woz soit avec eux...

Elle va jusqu'en 2000, car cette version de Kangaroo sera (espérons-le!) mise à jour d'ici la...

#### 5) Date de **modification**

Il y a quatre paramètres pour la Date de modification, sur la même ligne:

 $$$  Pop-up

Toutes les options sont evidentes d'emploi:

• Est

- N'est pas
- Est avant Ie
- Est après le

 $\bullet$  Pop-up

Vous choisissez ici Ie jour.

**S** Pop-up

vous choisissez ici Ie mois.

#### Pop-up

Vous choisissez ici l'année.

EIle peut remonter a 1977 et aIler jusqu'en 2000, pour les memes raisons que cidessus.

#### 6) Verrouillage

Ce pop-up vous permet de choisir parmi (toutes les options sont evidentes d'emploi):

• Ignorer

• Verrouille

@ Non Verrouille

#### 7) Ressources

Ce pop-up vous permet de choisir parmi (toutes les options sont évidentes d'emploi):

@ Ignorer

@ Ressource fork

@ No Ressource fork

#### 8) Chercher sur

Ce pop-up vous permet de choisir sur quel volume, parmi ceux qui sont en ligne, vous allez effectuer la recherche. Vous pouvez choisir un volume, ou "Tous les volumes".

#### 9) Bouton - Chercher

Pressez ce bouton rouge une fois que tous les parametres sont corrects, pour commencer la recherche. L'équivalent clavier est Return.

#### 10) Bouton - STOP

Vous pouvez presser ce bouton rouge a tout moment pour annuler la recherche. L'équivalent clavier est Escape.

#### 11) Bouton - Ouvrir

Vous pouvez presser ce bouton rouge apres une recherche et une fois qu'un fichier a été sélectionné, pour l'ouvrir directement. Cette option est grisée si vous ne vous trouvez pas à l'intérieur d'une fenêtre de dialogue standard. Le fichier sera ouvert s'il répond aux spécifications de l'application. L'équivalent clavier est  $\&$ -O.

#### 12) Bouton - Fixer

Vous pouvez presser ce bouton rouge apres une recherche et une fois qu'un fichier a été sélectionné, pour retourner à la fenêtre de dialogue standard, en etant place sur Ie fichier. Le fichier sera selectionne si I'application Ie permet. L'équivalent clavier de ce bouton est  $\bullet$ -Option-O. Si la recherche a été effectuée en dehors d'un dialogue standard, Ie bouton est grise.

#### 13) Bouton - Fin

Vous pressez ce bouton pour quitter la fenêtre de recherche et retourner d'où l'on vient (**Kangaroo** ou l'application). L'équivalent clavier est **C**-.

#### 14) Filtre

Si cette option est activee, tous Ies parametres sont grises. La recherche se fait alors avec les critères de l'application courante. Par exemple, dans une application graphique, vous trouverez toutes les images que vous pourrez charger.

#### 15) Liste de gauche

La liste sur la gauche de la fenêtre affiche tous les éléments correspondant à vos criteres de recherche, la mise a jour se fait au fur et a mesure de la recherche. Vous pouvez faire votre selection ici.

#### 16) Liste de droite

La liste sur la droite affiche le chemin d'accès de l'élément sélectionné dans la liste de gauche.

#### B. Nouveau Dossier

Si vous choisissez cette option, une fenetre de dialogue s'affiche.

Cette fonction a pour raccourci clavier:  $\mathcal{F}N$  (comme "Nouveau")

Tapez le nom du nouveau dossier que vous voulez créer. Vous pouvez annuler en cliquant dans Annuler. Si vous cliquez sur Créer, le dossier sera placé dans le dossier courant. Si vous cliquez sur Créer/Aller, vous serez en plus placé dans le dossier que vous venez de créer.

Equivalents clavier: **Return** pour Créer et **\$-**. pour **Annuler**.

# C. Supprimer

Cette option vous permet d'effacer les fichiers et dossiers sélectionnés dans la fenetre de dialogue standard.

Cette fonction a pour raccourci clavier:  $\mathcal{L}$  K (comme "Kill")

 $\sqrt{\frac{Im\,partial\,}}$  L'option Effacer vous permet de supprimer plusieurs fichiers/ dossiers (si la multi-selection est disponible) et vous previendra pour chaque fichier.

## D. Informations

Cette option affiche une fenêtre standard contenant toutes les informations sur le fichier/dossier sélectionné dans la liste. (Cf. Illustration 13)

Cette fonction a pour raccourci clavier:  $\bullet$ -I (comme "Informations")

Cette option vous permet de modifier le nom, l'accès, le type, le type auxiliaire, la date de création, la date de modification des fichiers/dossiers sélectionnés dans la liste.

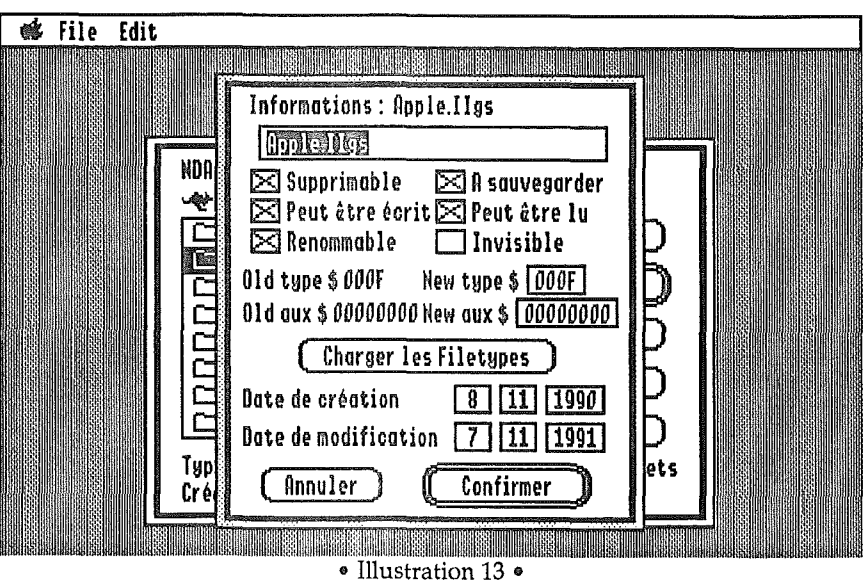

Si vous cliquez dans Ie bouton Charger les Filetypes, Kangaroo chargera tous les types de fichiers disponibles dans \*/Icons, et les affichera dans un pop-up. Ainsi, il suffit de choisir dans Ie pop-up Ie type de fichier souhaite pour modifier automatiquement Ie contenu des cases New type et New aux.

 $\sqrt{I}$  Important: Cette option fonctionne avec plusieurs fichiers si la multi-sélection est active.

Equivalents clavier: Return pour accepter les modifications et les ecrire sur disque,  $\triangleleft$ -. pour Annuler,  $\triangleleft$ -L pour charger les Filetypes.

# E. Ejecter disque

Cette option affiche un hierarchique avec la liste des volumes ejectables. Sélectionner un volume l'éjecte. Cette option est grisée si aucun volume n'est ejectable. (Cf. Illustration 14)

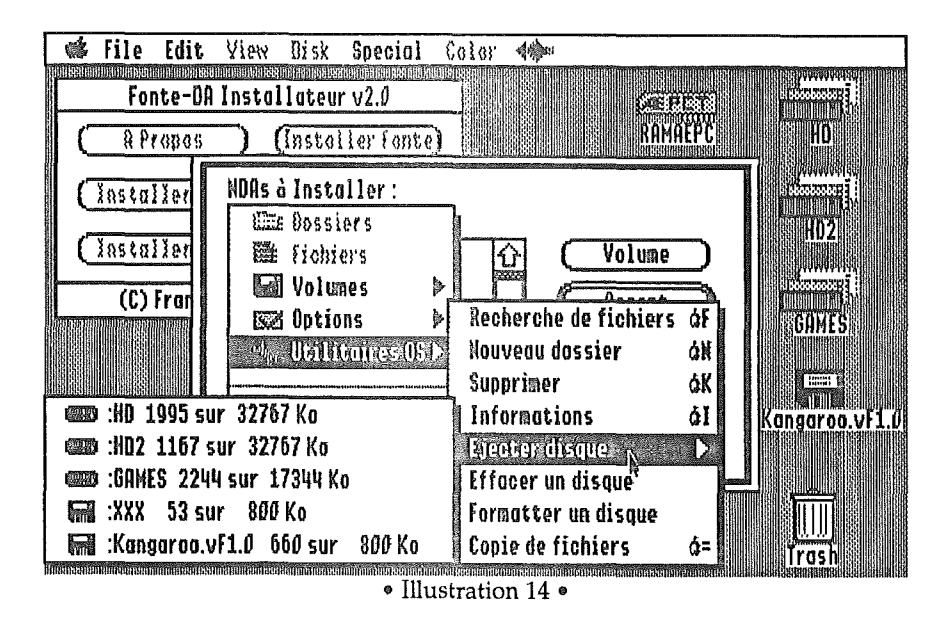

 $\sqrt{I}$  Important: Vous pouvez utiliser le raccourci  $\leq$ -E à tout moment dans le dialogue standard pour ejecter Ie volume actuellement affiche a l'écran.

## F. Effacer disque

Cette option sert a effacer un volume. Dne fenetre de dialogue affiche tous les volumes effaçables. Pour effacer un volume, sélectionnez-le dans la liste et cliquez dans Ie bouton Effacer. Dne autre fenetre de dialogue apparait pour vous demander si vous voulez changer Ie nom du volume. Cliquez dans OK si vous ne voulez pas Ie changer. (Cf. Illustration 15)

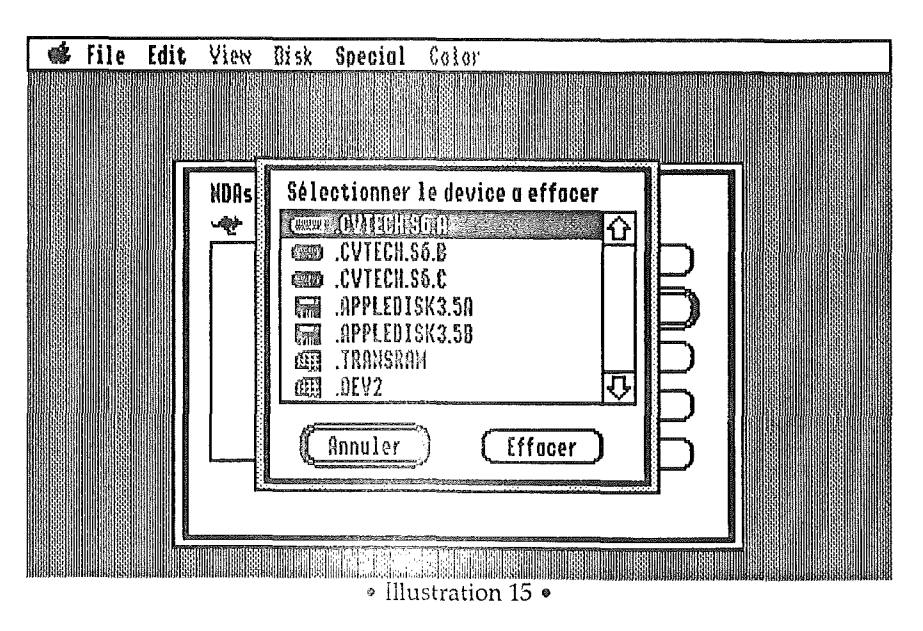

 $\sqrt{$  Attention: Sous système 5.04, il existe un bug dans la fenêtre GSOS d'effacement en mode graphique 320. Le résultat est que vous ne pourrez pas voir la totalité de la fenêtre. Ce bug est corrigé dans le Systeme 6.0.

#### G. Formatter Disque

Cette option sert à formatter un volume. Une fenêtre de dialogue affiche tous les volumes formattables. Pour formatter un volume, selectionnez-Ie dans la liste et cliquez sur Ie bouton Formatter. Un nouveau dialogue vous demande alors Ie nom du volume. Cliquez dans OK si vous ne voulez pas Ie changer. Le formattage se fait alors comme avec Ie Finder.

 $\sqrt{$  Attention: Sous système 5.04, il existe un bug dans la fenêtre GSOS de formattage en mode graphique 320. Le resultat est que vous ne pourrez pas voir la totalité de la fenêtre. Ce bug est corrigé dans le Systeme 6.0.

#### H. Copie de fichiers

Cette option permet la copie de fichiers et de dossiers d'un endroit à l'autre.

Cette fonction a pour raccourci clavier:  $\mathcal{F} =$  (comme ...???)

Les fichiers/dossiers qui seront copiés sont ceux qui sont sélectionnés dans la liste du dialogue. Une fois cette option sélectionnée, le dialogue d'ouverture se transforme en dialogue de sauvegarde.

Vous pouvez maintenant choisir la destination et cliquer sur Sauver, ou Annuler si vous ne voulez plus copier de fichiers.

Une fois la destination choisie, un dialogue est affiche. Tous les fichiers/dossiers sélectionnés seront affichés au fur et à mesure de la copie.

Le bouton **Arrêter la copie** vous permet d'annuler la copie.

# VIII - Groupe de l'application courante

Séparés par une barre des autres éléments du menu principal, vous trouvez deux autres éléments.

## 1) Groupe

Le premier élément est le nom du groupe dans lequel se trouve l'application courante, suivi d'un hiérarchique affichant tous les groupes. Si vous sélectionnez un groupe dans la liste, l'application courante sera intégrée à ce nouveau groupe. (pour plus d'informations, voir Ie paragraphe VI-4-e).

#### 2) Nom de l'application

Le deuxième élément est le nom de l'application qui a créé le dialogue standard depuis lequel vous utilisez Kangaroo. Futée, comme bestiole, non?

En fait, notre kangourou a été si bien entraîné qu'il reconnaît l'application pour laquelle il travaille réellement, même un NDA, par exemple. C'est pourquoi cette information est importante. (Cf. Illustration 16)

En outre, le fait qu'il soit assez futé pour faire ça le rend d'ores et déjà compatible avec un futur MultiFinder®, par exemple...

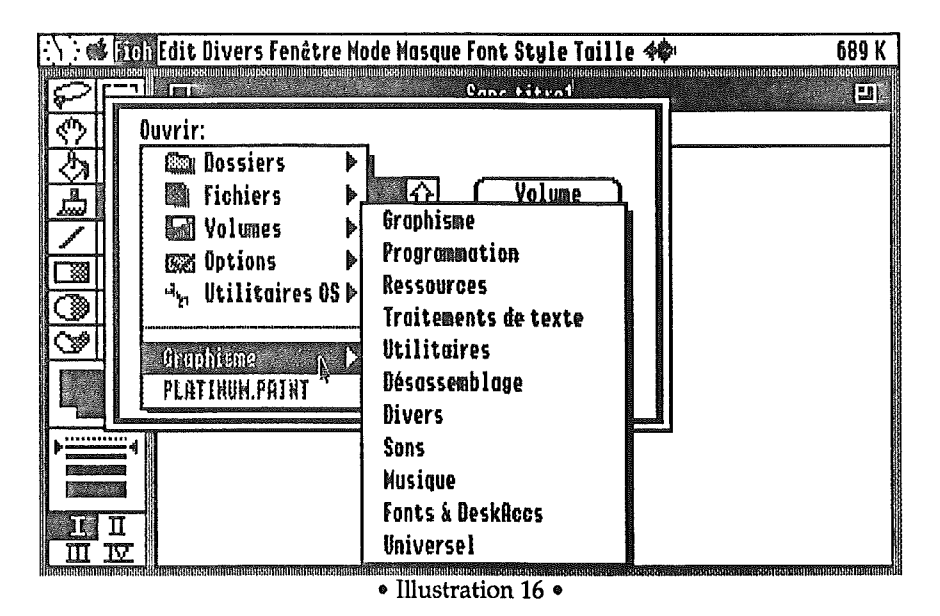

#### Kangaroo a été conçu et réalisé par BrainStorm Software.

Idée originale: Louis van Proosdij Duport Etienne Petitjean

Programme écrit par: Etienne Petitjean Assiste de Louis van Proosdij Duport

Graphisme: Thierry Méchain

Interface: Louis van Proosdij Duport

#### Bêta testeurs:

Earl Childers & the Seven Hills team Etienne Petitjean François Uhrich J.-A. Canal J.-J. Leder Louis van Proosdij Duport Marc Fleuriet Thierry Méchain Vincent Hemeury

#### Design:

Etienne Petitjean Louis van Proosdij Duport Thierry Méchain

#### Documentation & Aide:

Etienne Petitjean Thierry Méchain Louis van Proosdij Duport

#### Support moral et café:

Mme Louise Lemieux (87 ans)

Nos meilleurs sentiments vont à... Alf Alireza Latifi Apple Computer, Inc. Apple II DTS Bright Software Dave Lyons François Pfeiffer **FTA** Glen Bredon Greg Branche GS Club Jean Canal Jean-François Carette Jim Mensch Kim Basinger L'equipe de Seven Hills Software Lee Collings Matt Deatherage Nicolas & Emilie Bergeret Paul Lafonta Quality Computers Robert Barnes Roger Wagner Serge Gainsbourg Tim Swihart Tom Weishar Drs Brunner

Et, plus encore, merci, Steve Wozniak, de nous avoir donne I'Apple II.

Kangaroo a été entièrement écrit sous Merlin 16+, le meilleur assembleur... Hey, Glen, s'il te plait, continue de bosser.

Tout l'équipe espère que vous prendrez plaisir à utiliser ce programme.

Vous tous, continuez a bosser sur Apple IIGS... II Y a encore bien des choses a faire!!!

# Adresses utilles

Voici quelques adresses utiles que nous avons jugé important de vous donner :

• La société Bréjoux A.E. qui reste un fidèle défenseur de notre cher Apple II. Vous pouvez vous procurer tout type de matériel ou logiciels auprès d'elle, n'hésitez pas à les appeler.

Brejoux A.E. 29A, rue de Montribloud 69009 Lyon Tel: 78-36-52-69 • Fax: 78-25-50-84 Brejoux A.E. 16, rue d'Aguesseau 92100 Boulogne Tel: (1) 47-12-Q9-50 • Fax: (1) 47-12-09-59

• Le GS Club. Ce club des utilisateurs d'Apple IIgs est très dynamique et offre de nombreux services. Le GS Club édite mensuellement un magazine sur disquette qui permet de se tenir informé de toutes les nouveautés du monde Apple II. BrainStorm vous encourage à rejoindre les membres de ce club. Plus nous serons nombreux à adhérer au GS Club, plus nous aurons de poids pour faire valoir nos droits en tant que possesseurs de cette fabuleuse machine qu'est I'Apple II.

GS Club c/o Denis Melchior 6, Impasse la Croix Pommier 94120 Fontenay sous Bois

., Apple France: Qui, depuis la sortie du GS, a une attitude douteuse quant-au sort qU'elle voulait réserver à l'Apple II. Toutefois, il reste une personne chez Apple France pour s'occuper de notre machine preferee, c'est Emile Schwartz. <sup>11</sup> s'occupe d'editer trimestriellement *"Le* guide de I'Apple II" dans lequel on peut trouver beaucoup de renseignements sur les produits Apple II, ainsi que beaucoup d'adresses utiles. Ce guide est un indispensable et en plus il est gratuit. BrainStorm vous encourage à contacter Emile Schwartz et à demander "Le guide de l'Apple II". Vous viendrez grossir la base de donnée d'Apple France et montrerez ainsi que l'Apple II n'est pas mort et qu'il reste encore un marché pour lui.

Apple France Emile Schwartz 12, avenue de I'Oceanie ZA de Courtaboeuf 91956 Les VIis Cedex Tel: (1) 69-86-34-00

II Et puis l'adresse de BrainStorm Software...

BrainStorm Software Technopôle Nancy-Brabois 54600 Villers-les-Nancy Tél: 83-61-44-70 · Fax: 83-44-23-62

Apple II for ever!

BrainStorm Software

Cher utilisateur de Kangaroo,

Nous avons fait notre possible pour que ce programme n'ait pas de bugs, mais certains ont pu subsister. Nous n'avons pas pu tester toutes les configurations logicielles et materielles possibles. Done, en cas de probleme, merci de nous le(s) signaler, en utilisant ce formulaire, cela nous facilitera considérablement le travail.

Quand vous donnez une référence, essayez d'être le plus précis possible: numéro de version d'une carte ou d'un logiciel, etc...

#### Brainstorm Software

Technopôle Nancy-Brabois 6, allée Pelletier Doisy 54600 Villers-lès-Nancy Tél: 83-61-44-70. Fax: 83-44-23-62 ou 83-57-57-65

Nom: Prénom: Adresse: Code Postal: Ville: Pays: N. de téléphone: N. de Fax:

Version Kangaroo: Version Hiérarchiques:

# Hardw**are**

03 Apple IIGS Rom: 01 Cartes: Slotl: Slot2: Slot3: Slot4: SlotS: Slot6: Slot7: Extension Mémoire:

Si carte accélératrice: Nom: Modele: Vitesse: Ram Cache:

Si extension mémoire (éspérons!): Nom: Modele: Capacite:

\_Peripheriques\_ Clavier ADB Souris ADB

Autre périphérique ADB (préciser) Joystick externe Joystick interne Tomeno Box Autres périphériques (préciser)

#### Software Système: Périphérique de boot: Version Système:<br>Inits actifs: Nom Version\_\_ Nom<br>Nom Version<br>Nom Version Nom Version Nom Version Nom Version Nom Version<br>Nom Version Version ····Nom. Version\_\_ •····•••.•~bh{•.• •••••• I:.•.•••.•••••••••.•....•. ··················.·.·&~fg~~~ .. **CDAs actifs:** Nom Version ~~~~'~t!ill:),ij)il~;~ii~~~"I1I',i; Nomer The Mersion Version Nom Version\_\_ Nom Version<br>Nom Version Nom Version<br>Nom Version<br>Nom Version Nom Version<br>Nom Version Nom Version\_\_ Nom Version\_\_ Nom Version\_\_\_\_\_\_<br>Nom Version\_\_\_\_\_\_\_\_\_<br>NDAs actifs: . Nom Version :<br>Nom version : Nom Version Nom Version Nom <u>Wersion Nom Band (Version Nom Band</u><br>Nom Version Nom Version<br>Nom Version Nom Version\_\_ Nom Version\_\_ Nom Version\_\_ Nom Version<br>Nom Version Nom Version<br>Nom Version

Description du (des) probleme(s):